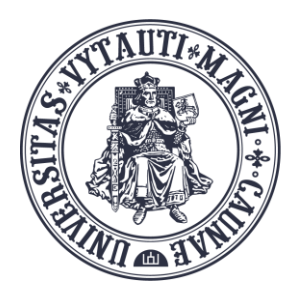

VYTAUTAS MAGNUS **UNIVERSITY EDUCATION ACADEMY** 

Institute of **Innovative Studies** 

# How to create **MS Teams** meeting room in **Moodle**

Created by:

Vytautas Magnus University Education Academy Institute Of Innovative Studies

#### Add an activity or resource

- Login to your VMU Moodle account and go to your course
- Turn editing on
- Go to "**Add activity or resource**" and select **MS Teams meeting**

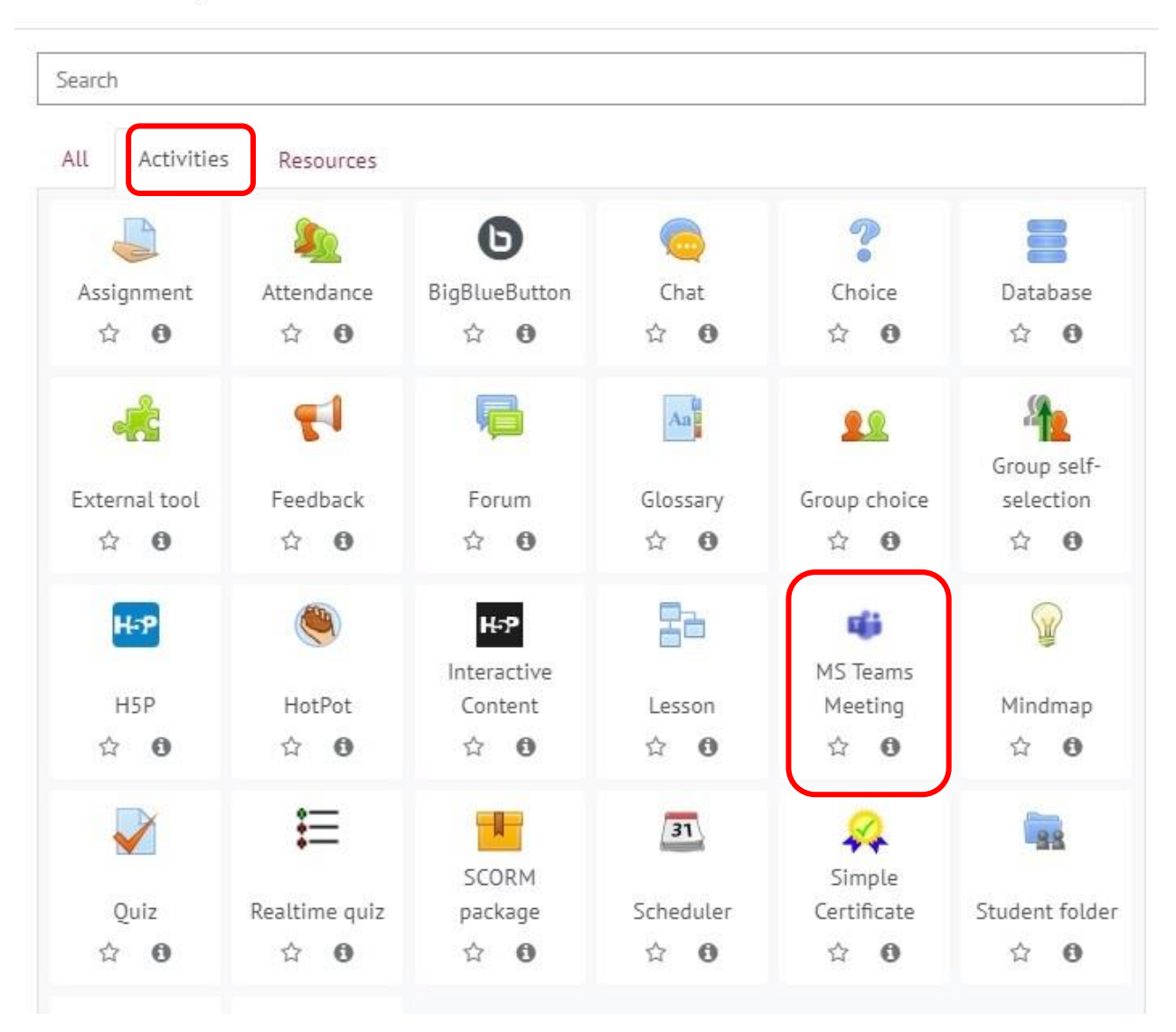

## **Login to your Microsoft account using VMU email credentials**

• Adding a new MS Teams Meetingo

Microsoft

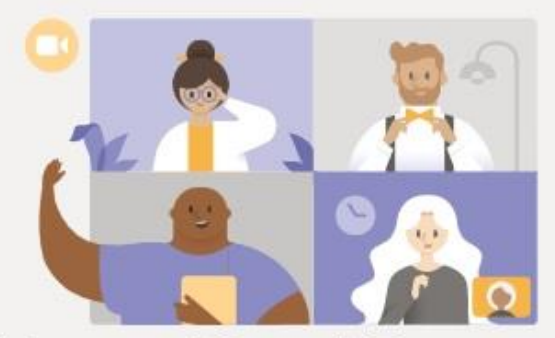

### **Welcome to Microsoft Teams meetings**

Bring educators and students together with online meetings in Teams. Sign in to Microsoft Teams using your school account to get started.

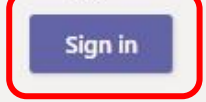

# **Press** "Create meeting link"

• Adding a new MS Teams Meetingo

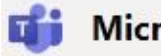

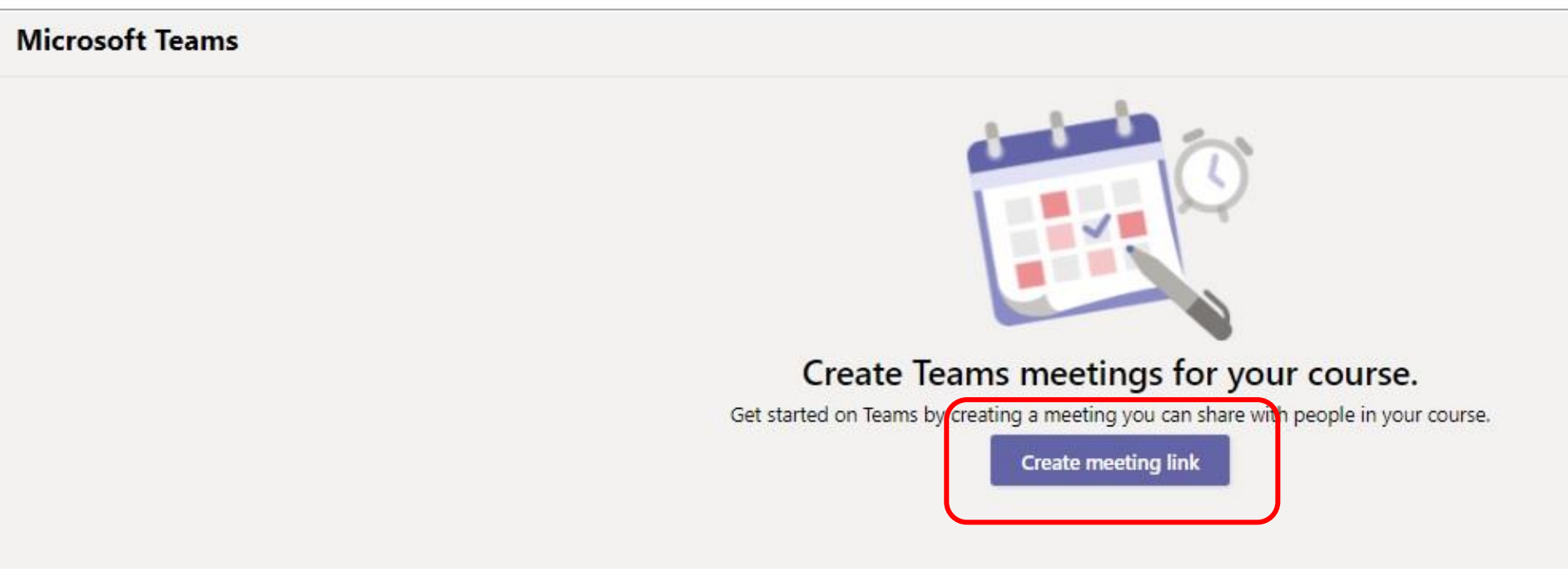

# **Enter course meeting information and click "***Create"*

### • Adding a new MS Teams Meetingo

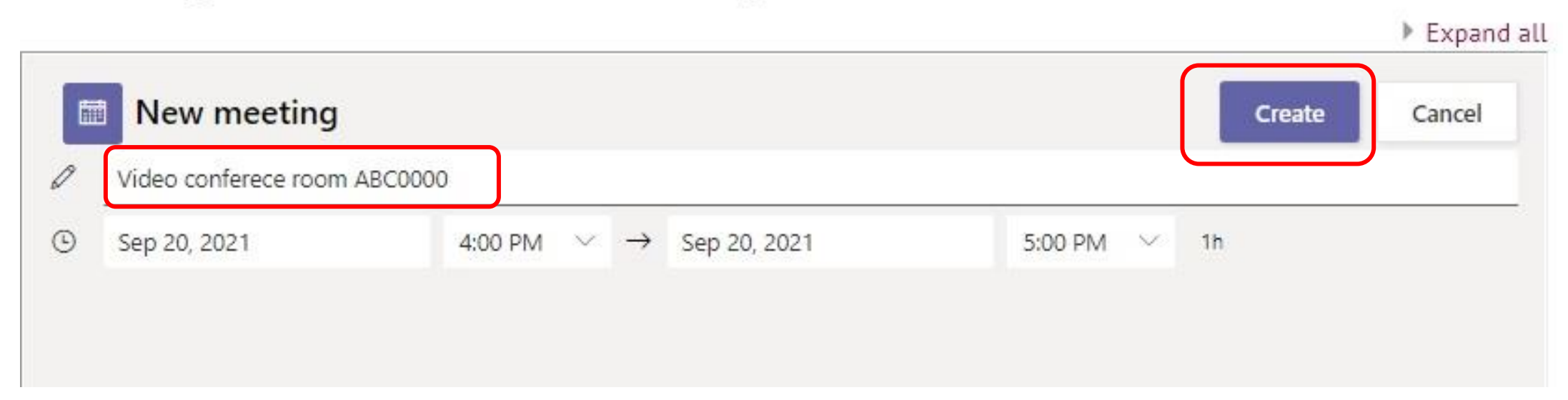

## When the meeting link is successfully created,

## fill in the selected fields.

#### Your Meeting-URL was successfully created. General Online video lectures Name Ω Meeting-URL  $0<sup>o</sup>$ https://teams.microsoft.com/l/meetup-join/19%3ameeting N Description  $\equiv$   $\equiv$  $85$  $A \cdot B I \cdot$ Ţ  $\mathcal{Q}$   $\rightarrow$  $\Box$ @ HP  $\frac{1}{2}$ Download and install MS Teams app on your computer Test a video call (ii) Draft saved. Display description on course page @ ▶ Common module settings Restrict access \* Activity completion Do not indicate activity completion  $\div$ Completion tracking ℯ ▸ Tags Competencies Save and display Save and return to course Cancel

" תעשוווען מווכזו וכוחו וכמוווט ויוככנוווע

### Suggestions for filling in the main fields :

- Write down the text "Video lecture room"
- 2. In the description section write:
	- 1. Download and install **MS Teams app on your computer** (Selecting the text "MS Teams app" provide to the link <https://www.microsoft.com/lt-lt/microsoft-365/microsoft-teams/download-app> )
	- 2. Suggest students making a test a video call. *(Selecting the text "test a video call" provide to the link <https://resources.vdu.lt/pdf/pagalba/testcall.pdf> )*
	- 3. Select "Display description on course page"
- 3. Change activity completion to "Do not indicate activity completion"

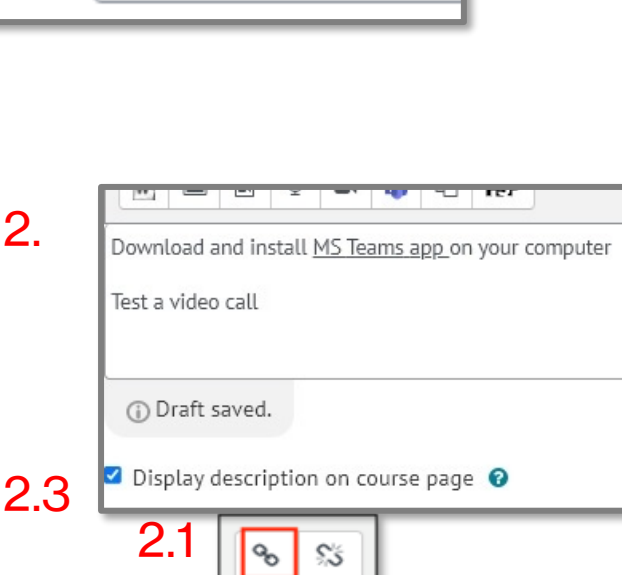

Video lecture room

1.

A

3.

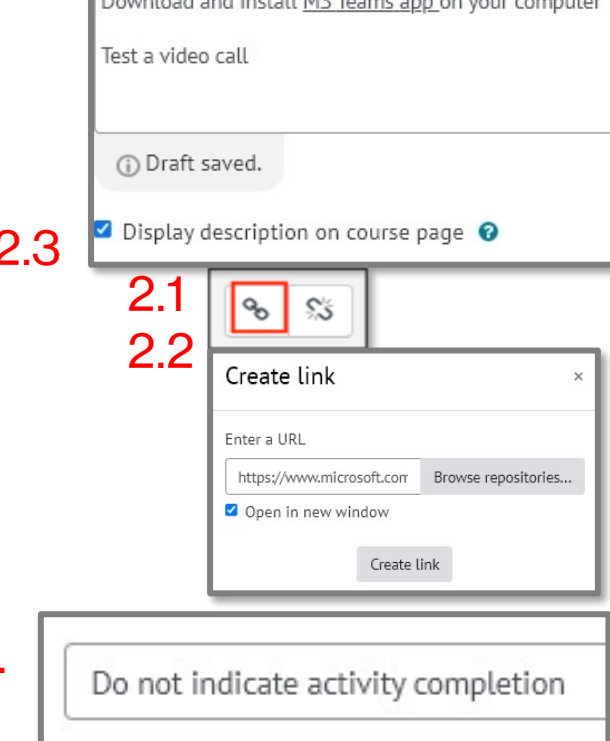

4. Click **Save and return to course**

### **New activity "MS Teams meeting" is created in Moodle and looks like this:**

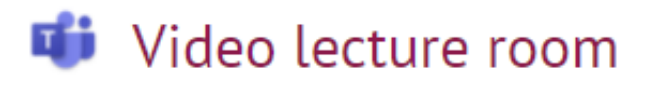

Download and install MS Teams app on your computer Test a video call